## **How to comment on a Waimairi blog post**

**1)**Go the the Waimairi School Home page, and select the Blog [Station](http://www.waimairi.school.nz/blog-station.html) tab up the top of the page.

## **Waimairi School**

A fun place to work, learn and grow

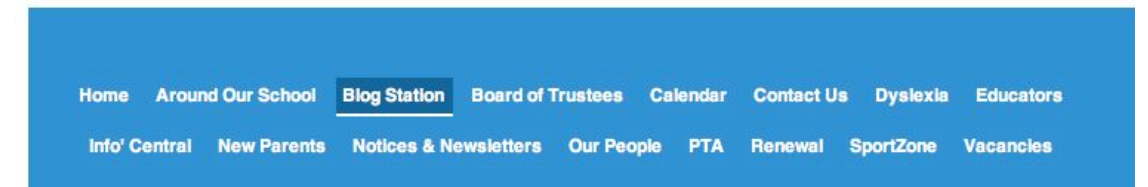

**2)**Scroll down to find the class your child is in. The classes are written in black text.

**Kahukura Abbey Blog Brooklyn Blog Felix F Blog Hayato Blog** Lara Blog **Mason Blog** 

**3)**Within your child's class, click on the child's name whose blog you would like to read. This will take you to their blog homepage. Shown on this page will be their recent blog posts.

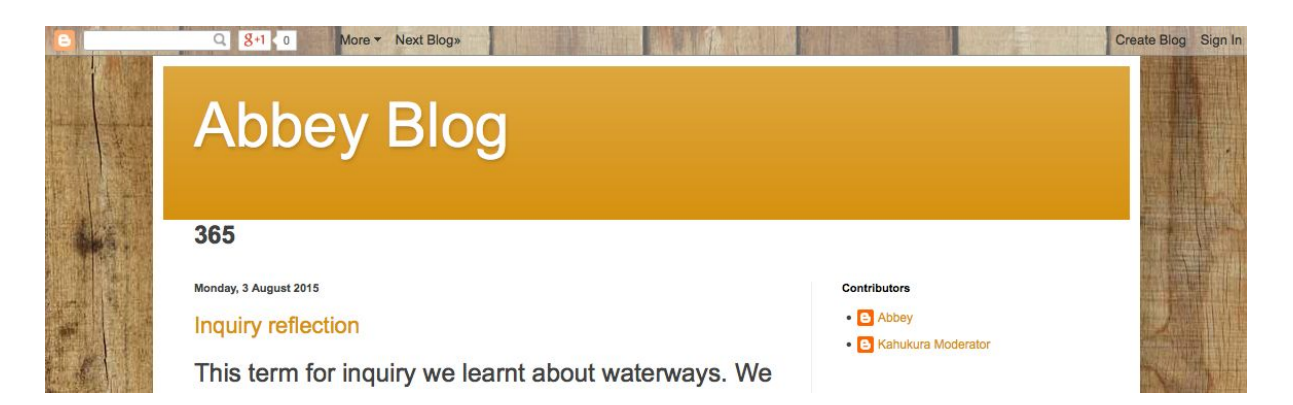

Note: this page will look different for each student, depending upon the design they have created.

**4)** Scroll to find the blog post you would like to read, or use the links on the right hand side of the page to jump to a post from particular date.

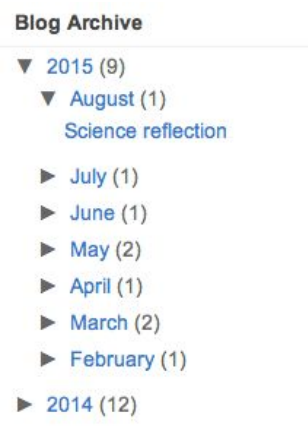

**5)** After reading the post, you can comment by clicking on the comment link at the end of the post. This link will either say 'no comments' or '# comments'

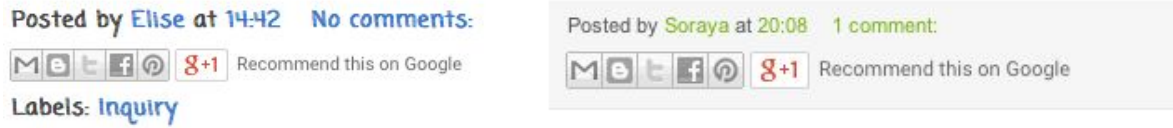

This will take you to a box that looks like this:

## Post a Comment

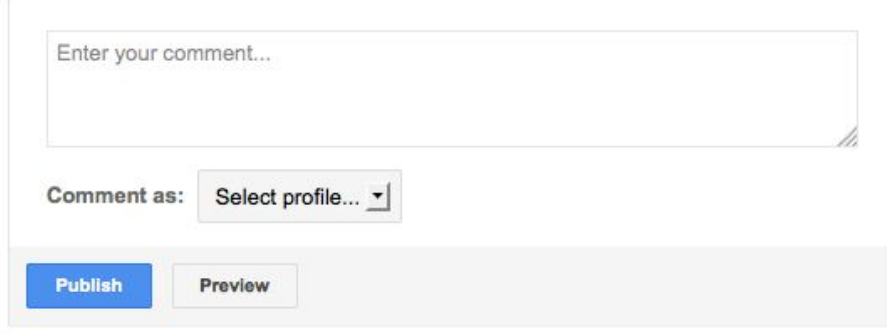

**6)**After clicking in the "Enter your comment…" box, write your comment. You can use the rubric to help you write a high quality comment.

**7)** When happy with your comment, decide who you would like to comment as.

The easiest way to do this is to click on the drop arrow by "Select Profile" and then click on "Name/URL". Here, you can simply type your name to show that it is from you. You do not need to enter a URL.

If you are already logged in to a Google account, you can select the "Google Account" option, which will automatically show your name.

If you prefer to post your comment anonymously, select the "Anonymous" option at the bottom.

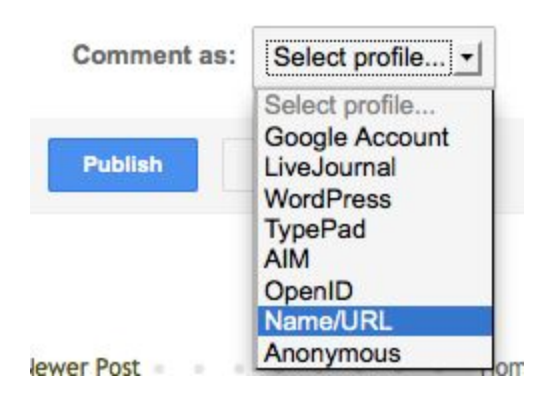

**8)**Click on the blue 'Publish" button. The following text should appear:

## Your comment will be visible after approval.

Please note: your comment will not appear immediately. All comments are filtered through the teachers, so comments will only appear once they have been approved by a staff member. This prevents any spam or inappropriate content from appearing on the children's pages.

**9)**Repeat the process on another blog post! You can navigate back to their blog home page by clicking on their Blog name at the top of the page.